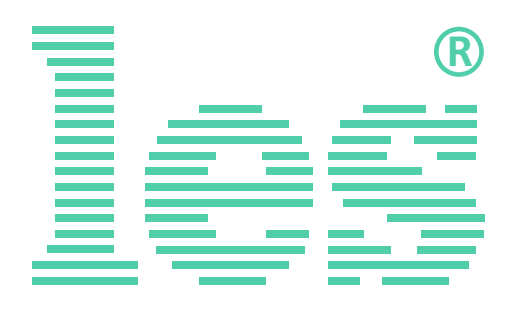

### **Коммутатор 32 в 1 для аналоговых симметричных стерео аудиосигналов**

# **SW-3212AS2**

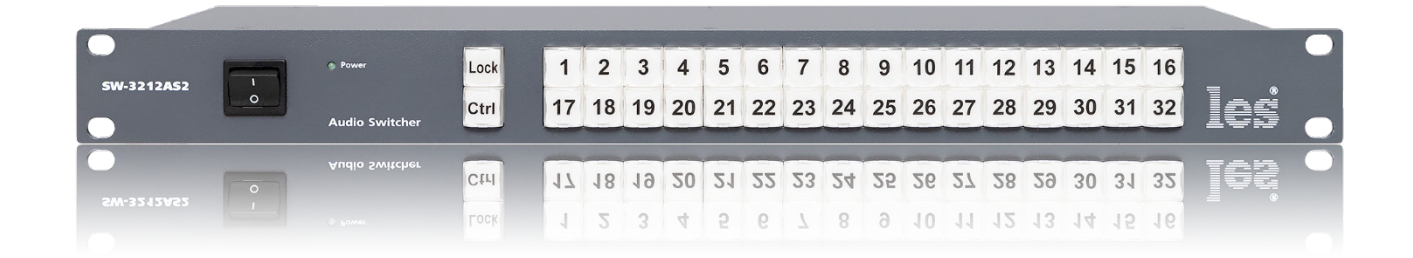

# РУКОВОДСТВО ПОЛЬЗОВАТЕЛЯ

Перед эксплуатацией устройства внимательно прочтите данное руководство и сохраните его для дальнейшего использования.

> © ООО «ЛЭС-ТВ» (Лабораторные Электронные Системы) 117246, Г. Москва, Научный проезд, дом 20, стр. 2. тел. +7 (499) 995-05-90, e-mail: [info@les.ru,](mailto:info@les.ru) [www.les.ru](http://www.les.ru/)

# Безопасность

- Для снижения риска возникновения пожара или удара электрическим током:
	- o Не подвергайте данное оборудование воздействию дождя и влаги;
	- o Используйте и храните его только в сухих местах;
	- o Держите оборудование на безопасном расстоянии от любых жидкостей. Не помещайте ёмкости с жидкостью на оборудование;
	- o Используйте только рекомендуемые дополнительные принадлежности.
- Для чистки корпуса используйте сухую или слегка влажную салфетку. Не пользуйтесь растворителями, не допускайте попадания внутрь корпуса влаги, кислот и щелочей.
- Для снижения риска поражения электрическим током - не снимайте крышку изделия. Внутри устройства нет деталей, подлежащих обслуживанию пользователем. Все необходимые органы управления и коммутационные разъёмы вынесены на переднюю и заднюю панели. При необходимости ремонта - обратитесь к производителю либо поставщику оборудования.
- Если не указано особо, оборудование должно эксплуатироваться в диапазоне температур от +5 до +40 °C, относительной влажности не более 70  $\pm$  15 % и отсутствии постоянной вибрации.
- Не подвергайте прибор воздействию избыточного тепла и влажности. После транспортировки при минусовой температуре, перед включением в сеть, необходимо дать устройству прогреться при комнатной температуре в течение 2 - 3 часов.
- Данное оборудование предназначено для использования только квалифицированным персоналом.
- Разъёмы шнура электропитания всегда должны быть в рабочем состоянии. Для полного отключения устройства от сети переменного тока - отсоедините шнур электропитания.
- Используйте поставляемый 3-х жильный кабель электропитания, соответствующий рабочему напряжению и потребляемой мощности электроприбора, обеспечивающий подключение заземляющего контакта прибора к защитной земле РЕ.
- Во всех случаях корпус оборудования должен быть заземлён.
- Этот продукт имеет маркировку ЕАС и соответствует требованиям технических регламентов Таможенного союза:
	- o «Электромагнитная совместимость технических средств» (ТР ТС – 020 – 2011);
	- o "О безопасности низковольтного оборудования" (ТР ТС - 004 - 2011).

# Оглавление

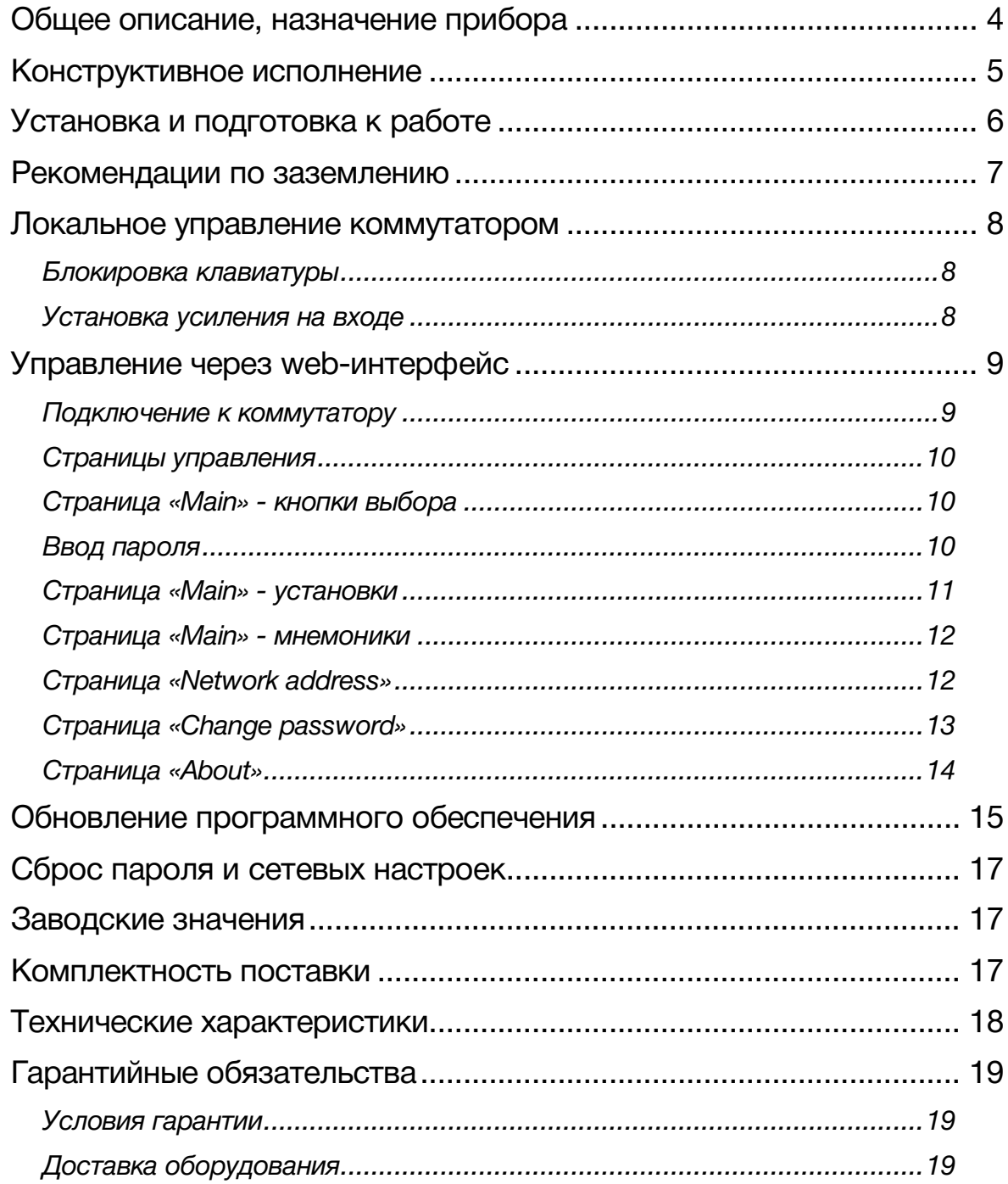

# <span id="page-3-0"></span>ОБЩЕЕ ОПИСАНИЕ, НАЗНАЧЕНИЕ ПРИБОРА

Коммутатор сигналов является центральным узлом любой аппаратной, поэтому его качество и надёжность во многом определяют технические и практические возможности студии. Перед началом работы внимательно прочтите настоящее руководство.

SW-3212AS2 - предназначен для коммутации аналоговых аудиосигналов, работает с симметричными сигналами, каждый вход имеет по два канала (левый,правый), по выходу установлен распределитель 1 в 2, позволяющий подавать сигнал двум независимым потребителям. Коммутация сигналов проходит без «щелчков», через тишину в течение 20 мс.

Переключать входы коммутатора можно при помощи кнопок с лицевой панели или удалённо по сети Ethernet через web-интерфейс.

#### **Внимание!**

*Производитель оставляет за собой право вносить изменения в конструкцию и схемотехнику прибора, не влияющие на его функциональные свойства.*

# <span id="page-4-0"></span>КОНСТРУКТИВНОЕ ИСПОЛНЕНИЕ

Коммутатор SW-412AS2Е выполнен в 19" корпусе высотой 1U и глубиной 123 мм, имеет крепёжные отверстия для установки в телекоммуникационную стойку.

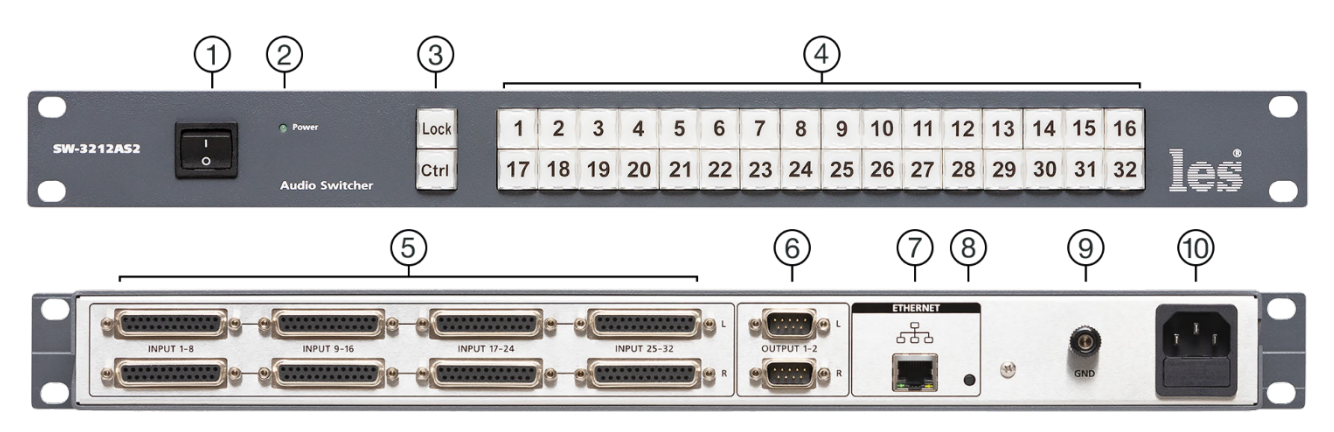

Рисунок 1

#### **1. Выключатель «ON/OFF»**

Выключатель сетевого питания;

#### **2. Индикатор «Power»**

Показывает наличие напряжения на выходе блока питания;

#### **3. Кнопки «Lock» и «Ctrl»**

Блокировка кнопок выбора каналов;

#### **4. Кнопки выбора**

Кнопки выбора входа коммутатора;

#### **5. Разъёмы «INPUT L & R»**

8 разъёмов DB25f - для подключения источников аудиосигнала;

#### **6. Разъёмы «OUTPUT 1 & 2»**

2 разъёма DB9m - для продключения приёмников аудиосигнала. Сигнал на выходах иденичен;

#### **7. Разъём "ETHERNET"**

Разъем RJ-45 - используется для подключения к сети Ethernet;

#### **8. Кнопка**

Потайная кнопка, используется для переключения коммутатора в режим обновления ПО;

#### **9. Клемма «GND»**

Предназначена для подключения к контуру защитного заземления;

#### **10. Разъём «220VAC 50Hz»**

Разъём IEC C14 - предназначены для подключения кабеля электропитания. В разъём встроен предохранитель.

# <span id="page-5-0"></span>УСТАНОВКА И ПОДГОТОВКА К РАБОТЕ

Расположите прибор в удобном для работы месте. На передней панели корпуса имеются крепёжные отверстия для установки его в стандартной 19" телекоммуникационной стойке.

#### **Внимание!**

*Прибор предназначен для установки в стойку только на опорные уголки, полку или поперечные поддерживающие планки. Крайне не рекомендуется крепление только за лицевую панель - значительные усилия, передаваемые на разъёмы висящими кабелями, могут привести к деформации и, как следствие, к отказу прибора.*

- Подключите клемму сигнального заземления, расположенную на задней стенке, к общей шине заземления.
- Подключите к входным и выходным разъёмам внешние устройства. Назначение контактов для входных разъёмов DB25 показана на рисунке 2, для выходных разъёмов DB9 на рисунке 3.

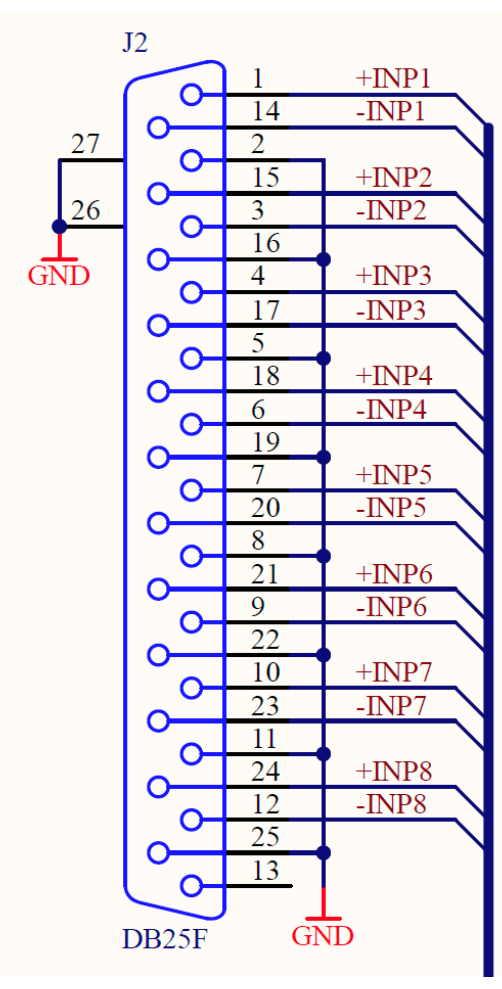

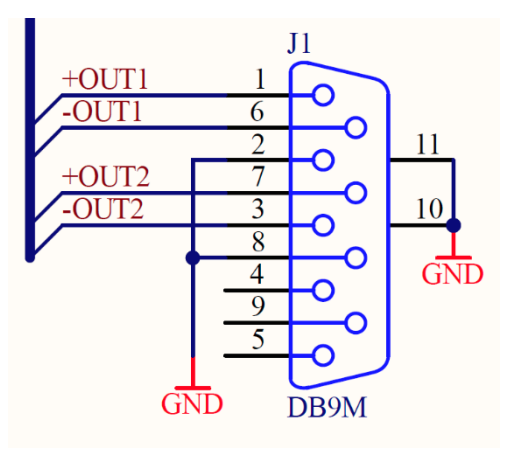

Рисунок 3

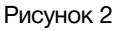

• Проверьте правильность заземления других устройств тракта, которые подключаются к коммутатору.

- Подключите сетевой шнур к трёхпроводной розетке 230 В. Обратите внимание на то, что третий провод сетевого шнура используется для заземления корпуса (защитное заземление), которое рекомендуется делать единым для всего комплекса аппаратуры.
- Включите питание прибора.

# <span id="page-6-0"></span>РЕКОМЕНДАЦИИ ПО ЗАЗЕМЛЕНИЮ

Земли входных и выходных разъёмов соединены вместе, присоединены к корпусу и защитной земле (третий провод сетевого шнура).

# ЛОКАЛЬНОЕ УПРАВЛЕНИЕ КОММУТАТОРОМ

<span id="page-7-0"></span>Переключение входов коммутатора возможно с лицевой панели или удалённо по Ethernet через web-интерфейс. Все способы переключения равнозначны, действует последний использованный.

Для выбора входа, нажмите на одну из кнопок «1 - 32» - выход коммутатора переключится на соответствующий нажатой кнопке вход. Нажатие на кнопку нужного канала переключает коммутатор сразу и без задержки, коммутация происходит без «щелчков» через тишину в течении 20 мс.

На выбранном входе коммутатор остаётся до подачи новой команды и не переключается даже при пропадании сигнала.

Рабочее состояние коммутатора сохраняется в энергонезависимой памяти восстанавливается при включении питания.

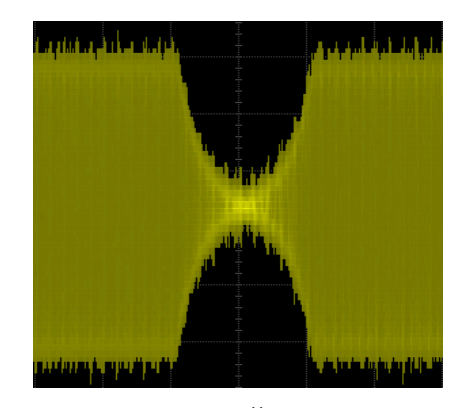

Рисунок 2

### БЛОКИРОВКА КЛАВИАТУРЫ

<span id="page-7-1"></span>Если необходимо, вы можете заблокировать кнопки выбора входов. Для этого сначала нажмите на кнопку «Ctrl» и неотпуская её нажмите на кнопку «Lock» - кнопки подсветятся красным цветом, кнопки выбора входов заблокируются.

Для разблокировки кнопок выбора – снова нажмите одновременно кнопки «Ctrl» и «Lock».

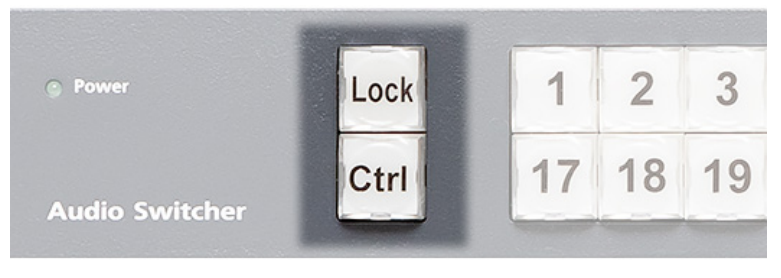

Рисунок 3

### <span id="page-7-2"></span>УСТАНОВКА УСИЛЕНИЯ НА ВХОДЕ

С помощью кнопок на лицевой панели можно выставить усиление для каждого входа. Для этого выберите нужный вход – нажав соответствующую кнопку.

Нажмите кнопку «Ctrl», и не отпуская её, увеличивайте усиление кнопкой «1» или уменьшайте его кнопкой «16». Каждое нажатие на кнопку «1» или «16» изменяет уровень усиления на 1дБ.

Проконтролировать выставленное значение можно только через web-интерфейс коммутатора.

Усиление на входе регулируется в диапазоне ±30дБ. В заводской настройке усиление на всех каналах выставлено на 0дБ.

# <span id="page-8-0"></span>УПРАВЛЕНИЕ ЧЕРЕЗ WEB-ИНТЕРФЕЙС

### <span id="page-8-1"></span>ПОДКЛЮЧЕНИЕ К КОММУТАТОРУ

В коммутаторе имеется возможность удалённого управления по сети Ethernet через WEB-интерфейс.

При первом включении коммутатора или после перевода к заводским настройкам его IP-адрес: 192.168.0.5

#### **Внимание!**

*Необходимо чтобы персональный компьютер находился в той же подсети что и коммутатор, 192.168.0.1/254.*

Запустите web-браузер на вашем ПК.

#### **Внимание!**

*Для корректной работы пользуйтесь программами Chrome, Firefox или Opera. Не рекомендуется использовать Microsoft Internet Explorer и Microsoft Edge.*

В адресной строке браузера введите IP-адрес коммутатора: 192.168.0.5, откроется страница управления «Main».

| <b>SW-3212AS2</b> |                |       |       |                  |       |                  |       |
|-------------------|----------------|-------|-------|------------------|-------|------------------|-------|
| In 1              | ln 2           | ln 3  | ln 4  | In <sub>5</sub>  | ln 6  | ln 7             | ln 8  |
| 1                 | $\overline{2}$ | 3     | 4     | 5                | 6     | 7                | 8     |
| In <sub>9</sub>   | In 10          | In 11 | In 12 | In <sub>13</sub> | In 14 | In 15            | In 16 |
| 9                 | 10             | 11    | 12    | 13               | 14    | 15               | 16    |
| In 17             | In 18          | ln 19 | In 20 | ln 21            | ln 22 | ln 23            | ln 24 |
| 17                | 18             | 19    | 20    | 21               | 22    | 23               | 24    |
| In20              | ln 26          | ln 27 | ln 28 | ln 29            | In30  | In <sub>31</sub> | ln 32 |
| 25                | 26             | 27    | 28    | 29               | 30    | 31               | 32    |

Рисунок 4

### <span id="page-9-0"></span>СТРАНИЦЫ УПРАВЛЕНИЯ

В верхней части web-интерфейса расположены закладки страниц управления. Наведите курсор мышки на нужную закладку - выбранная закладка изменит цвет, кликните по ней – откроется соответствующая страница:

Main Network address Change password About

Рисунок 7

Для управления коммутатором и его настройками доступны следующие страницы:

- «Main» страница управления коммутатором и его настройками;
- «Network address» прописываются настройки для сети Ethernet;
- «Change password» страница для изменения пароля;
- «About» на странице отображается основная информация о коммутаторе: модель, дата производства, версия ПО, серийный номер и т.д.

### СТРАНИЦА «MAIN» - КНОПКИ ВЫБОРА

Страница «Main» является стартовой.

<span id="page-9-1"></span>Функции кнопок выбора входов полностью соответствуют функциям кнопок на самом коммутаторе (рисунок 6).

Для переключения коммутатора нажмите на одну из кнопок «1 - 32» - выход коммутатора переключится на соответствующий нажатой кнопке вход. Нажатие на кнопку переключает коммутатор сразу и без задержки, коммутация происходит через V-образный переход в течении 100мс.

### <span id="page-9-2"></span>ВВОД ПАРОЛЯ

При первом изменении любых параметров в сессии, система попросит вас ввести пароль.

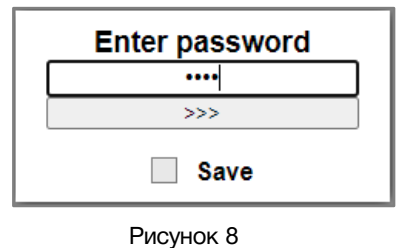

#### **Внимание!**

*Пароль по умолчанию: 1234*

Введите пароль и нажмите клавишу «Enter». В случае ввода верного пароля будет разрешено управление устройством. Если пароль неправильный, будет предложено ввести его ещё раз.

Установите флажок у значения «Save» – пароль сохранится в Cookie браузера на 24 часа даже после обновления страницы или закрытия браузера.

### <span id="page-10-0"></span>СТРАНИЦА «MAIN» - УСТАНОВКИ

Кроме переключения входов, вы можете из web-интерфейса установить усиление индивидуально для каждого входа. Кликните мышкой по кнопке «Настройки».

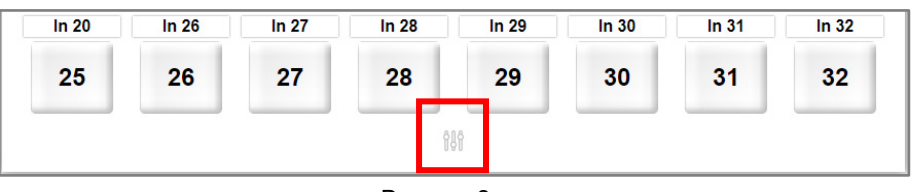

Рисунок 9

Откроется окно настроек.

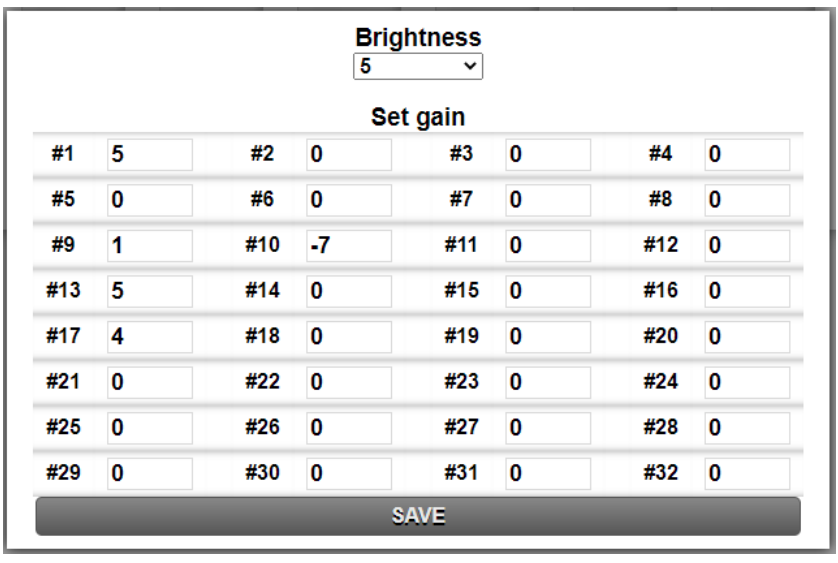

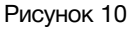

*Brightness* – в этом окне задаётся яркость подсветки кнопок. Кликните левой кнопкой мышки (ЛКМ) по значению яркости – появится выпадающее меню, в котором вы можете выбрать фиксированное значение от 1 до 8.

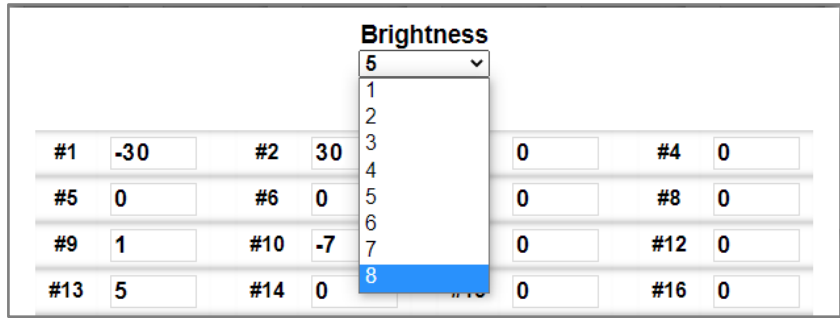

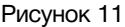

*Set gain* – выставляется индивидуальное для каждого входа усиление в dB. Кликните ЛКМ по значению усиления нужного канала – появятся стрели выставления значения. Вы можете установить усиление от -30dB до +30dB.

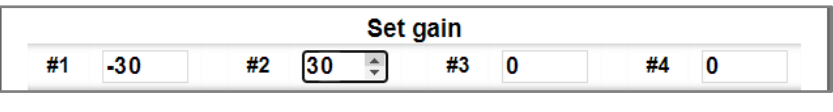

Рисунок 12

Для сохранения сделанных изменений кликните мышкой по кнопке «SAVE»

### <span id="page-11-0"></span>СТРАНИЦА «MAIN» - МНЕМОНИКИ

При необходимости, вы можете изменить название коммутатора и его входов – присвоить мнемонику. Для этого кликните мышкой по строке, которую хотите отредактировать – текстовое поле станет жёлтым, введите свою мнемонику и нажмите клавишу «Enter» на клавиатуре. Сделанные изменения запишутся в память устройства.

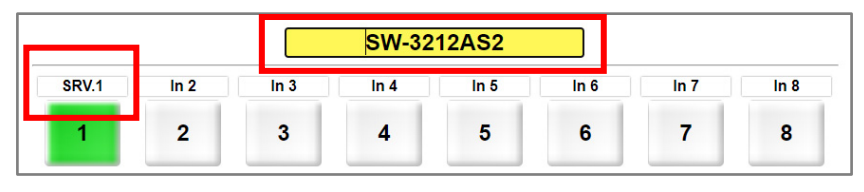

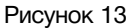

### СТРАНИЦА «NETWORK ADDRESS»

<span id="page-11-1"></span>На этой странице вы можете ввести свои значения для сети Ethernet. По умолчанию коммутатор имеет следующие сетевые настройки:

- IP-адрес: 192.168.0.5
- Маска подсети: 255.255.255.0
- Шлюз: 192.168.0.1

Для их изменения кликните мышкой в строке закладок по надписи «Network address» откроется страница установки сетевых параметров.

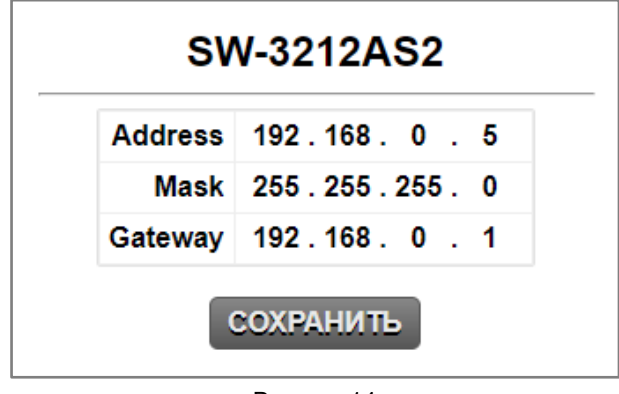

Рисунок 14

Введите ваши параметры сети и кликните мышкой по кнопке «Сохранить» - изменения запишутся в память устройства, а web-браузер автоматически переподключится к коммутатору по новому адресу.

### СТРАНИЦА «CHANGE PASSWORD»

<span id="page-12-0"></span>В коммутаторе, изменение многих параметров подтверждается вводом пароля.

#### **Внимание!**

*Пароль по умолчанию: 1234*

Если вам необходимо установить свой пароль, кликните мышкой по закладке «Change password» - откроется страница изменения пароля.

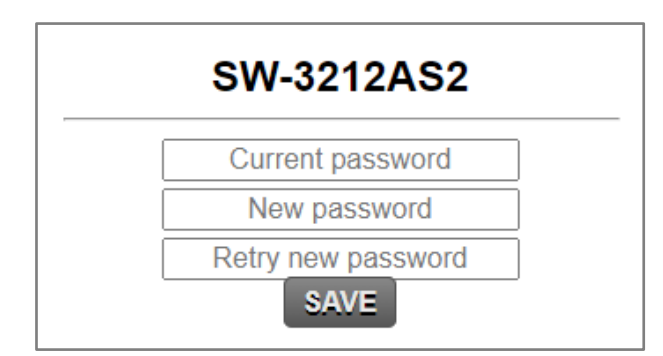

Рисунок 15

Ведите новый пароль в строках «New password» и «Retry new password» и действующий в строке «Current password». Нажмите кнопку «SAVE» - ваш пароль сохранится в памяти устройства.

### СТРАНИЦА «ABOUT»

<span id="page-13-0"></span>На этой странице вы сможете узнать основную информацию о коммутаторе и произвести обновление программного обеспечения:

Для перехода на эту страницу кликните мышкой в строке закладок по надписи «About».

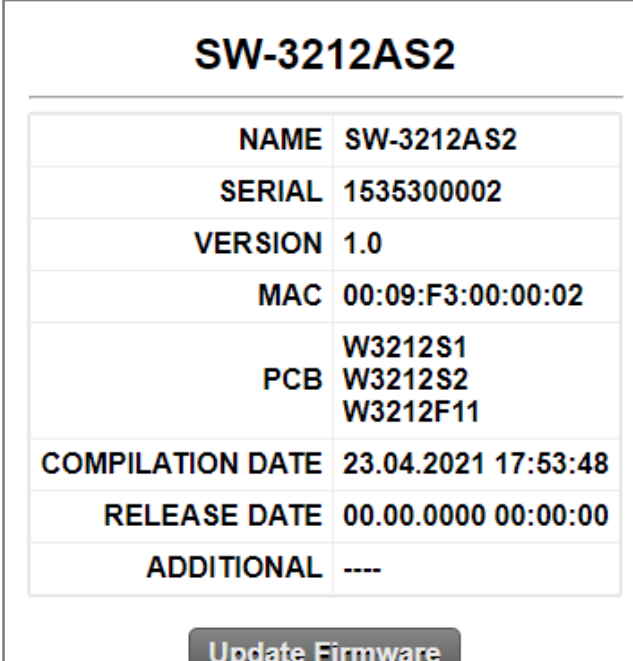

Рисунок 16

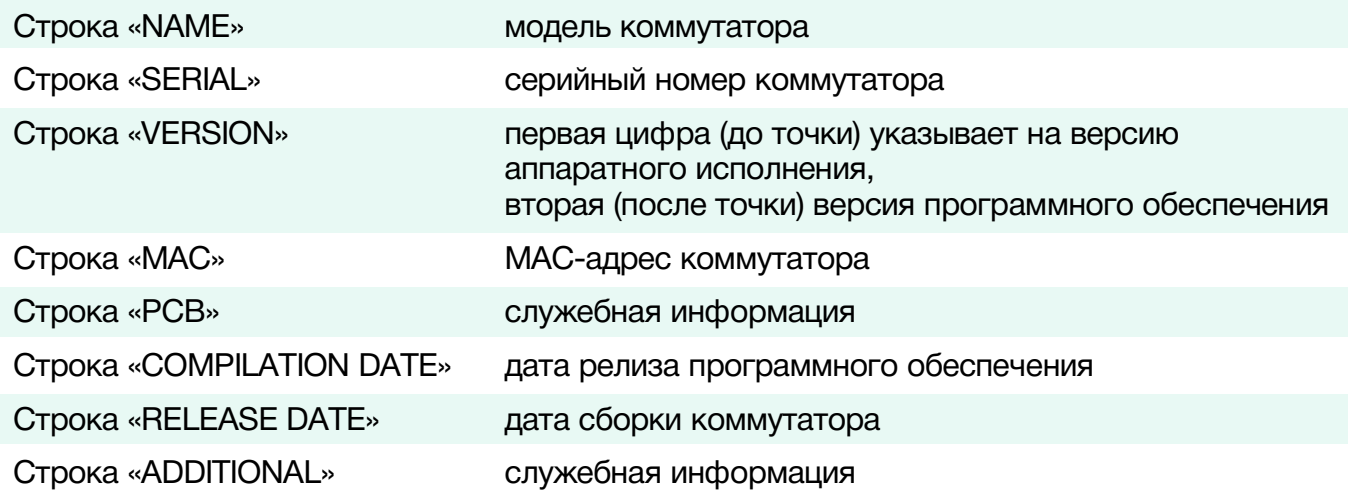

# <span id="page-14-0"></span>ОБНОВЛЕНИЕ ПРОГРАММНОГО ОБЕСПЕЧЕНИЯ

Для обновления ПО коммутатора обратитесь в компанию «ЛЭС». Мы вышлем вам файл прошивки по электронной почте, он имеет расширение \*.lesu.

#### **Внимание!!**

*О выходе новых версий прошивки мы сообщаем на сайте компании:<http://les.ru/> в разделе Новости, и по e-mail рассылке. Для получеия рассылки, необходимо зарегистрироваться на сайте.*

Подключите устройство напрямую или через сетевой коммутатор к компьютеру.

Переведите коммутатор в режим обновления ПО одним из способов:

- находясь в web-интерфейсе управления, перейдите на страницу «About» и кликните мышкой по кнопке «Update Firmware»;
- выключите коммутатор и снова включите удерживая зажатой кнопку на задней панели.

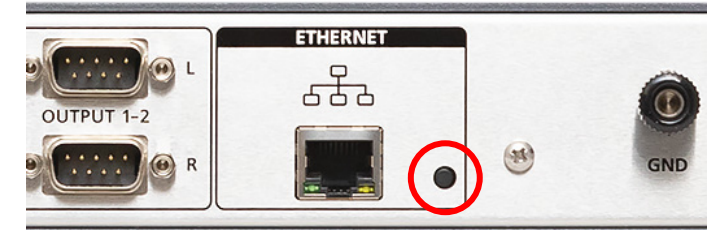

Рисунок 17

В режиме обновления ПО кнопки на коммутаторе мигают красным. В этом состоянии устройство имеет фиксированный адрес 192.168.0.5.

В адресной строке браузера введите адрес коммутатора и нажмите клавишу "Enter". В открывшемся окне кликните мышкой по кнопке "Обновление ПО".

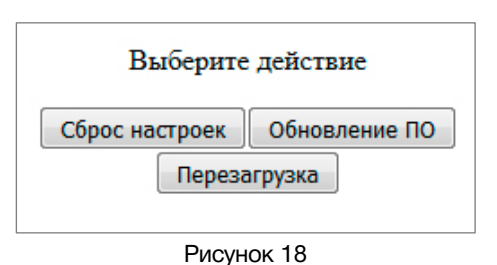

Откроется страница обновления программного обеспечения.

|  | v1.0                           |                                       |  |
|--|--------------------------------|---------------------------------------|--|
|  | Выберите файл   Файл не выбран |                                       |  |
|  |                                |                                       |  |
|  | SW-3212AS2                     |                                       |  |
|  | <b>NAME</b>                    | <b>SW-3212AS2</b>                     |  |
|  | <b>SERIAL</b>                  | 1535300002                            |  |
|  | <b>VERSION</b>                 | 1.0                                   |  |
|  | MAC                            | 00:09:03:00:00:02                     |  |
|  | <b>PCB</b>                     | <b>W3212S1</b><br>W3212S2<br>W3212F11 |  |
|  | <b>COMPILATION DATE</b>        | 23.04.2021 17:53:48                   |  |
|  | <b>RELEASE DATE</b>            | 00.00.0000 00:00:00                   |  |
|  | <b>ADDITIONAL</b>              |                                       |  |

Рисунок 19

Кликните мышкой по кнопке «Выберите файл» и укажите файл прошивки. Обновление начнётся автоматически. Зелёная полоска индикатора будет показывать процесс обновления.

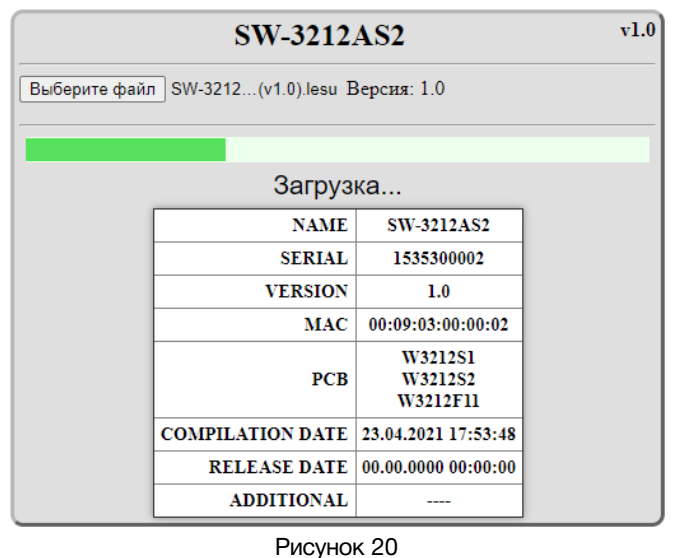

После завершения обновления отобразится надпись: "Обновление успешно завершено!".

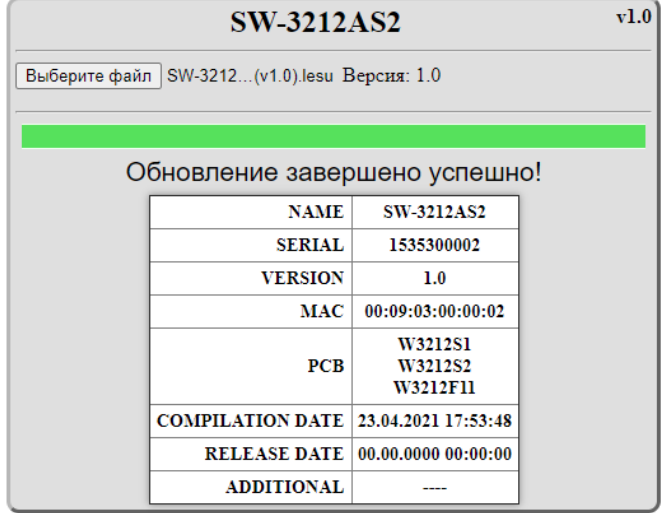

Рисунок 21

Через 5 секунд после окончания процесса обновления коммутатор перезагрузится автоматически в рабочий режим.

# <span id="page-16-0"></span>СБРОС ПАРОЛЯ И СЕТЕВЫХ НАСТРОЕК

Подключите устройство напрямую или через сетевой коммутатор к компьютеру. Переведите коммутатор в режим обновления ПО (см. выше). В этом состоянии коммутатор имеет фиксированный адрес 192.168.0.5.

В адресной строке браузера введите адрес коммутатора и нажмите клавишу «Enter».

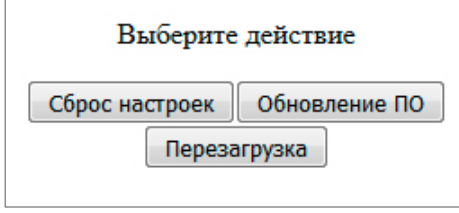

Рисунок 22

В открывшемся окне кликните левой кнопкой мышки по кнопке «Сброс настроек». Установятся заводские значения.

Для переключения коммутатора в рабочий режим кликните по кнопке «Перезагрузка».

# <span id="page-16-1"></span>ЗАВОДСКИЕ ЗНАЧЕНИЯ

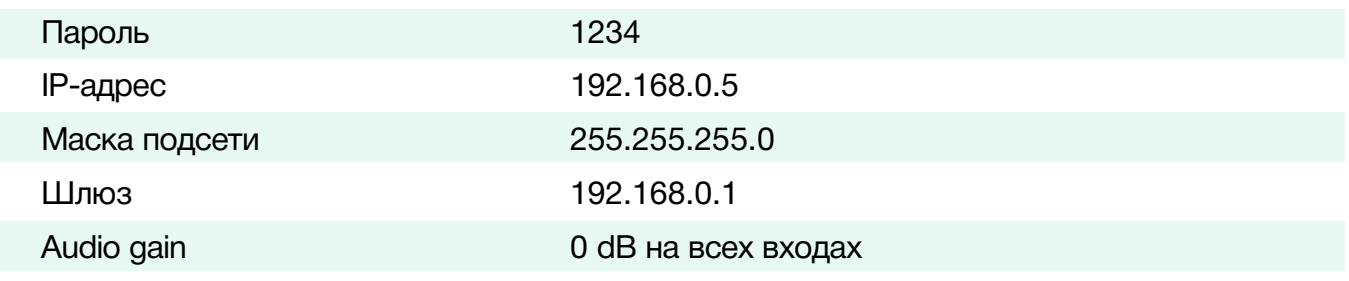

# <span id="page-16-2"></span>КОМПЛЕКТНОСТЬ ПОСТАВКИ

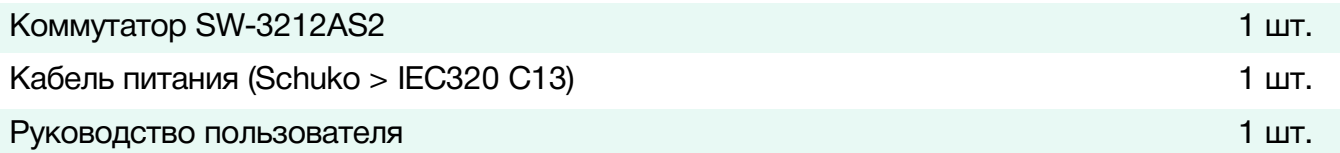

# <span id="page-17-0"></span>ТЕХНИЧЕСКИЕ ХАРАКТЕРИСТИКИ

#### **Общие**

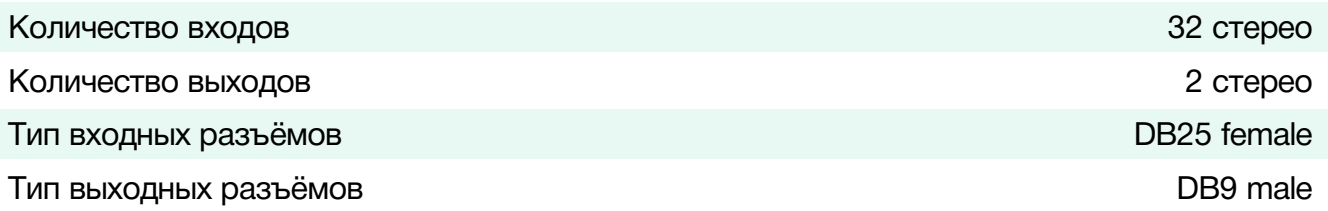

### **Тракт звука**

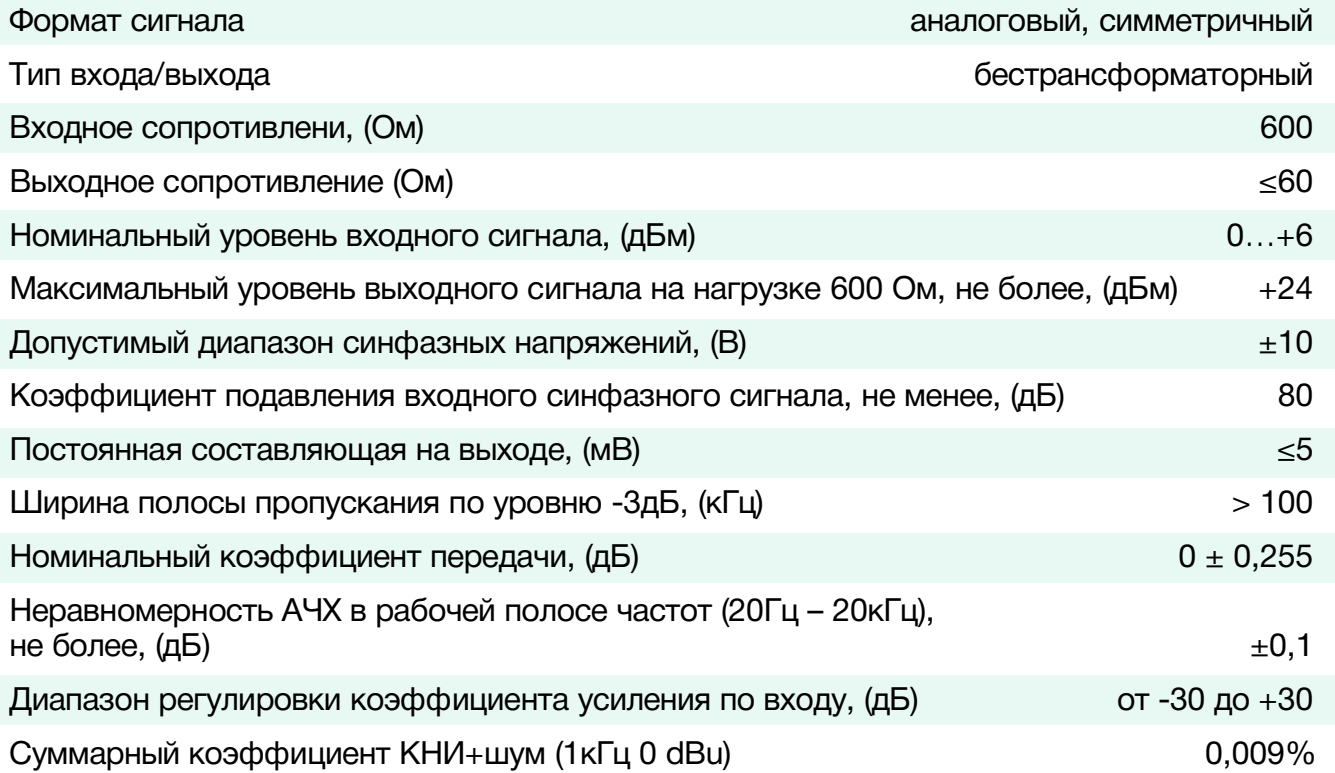

#### **Ethernet**

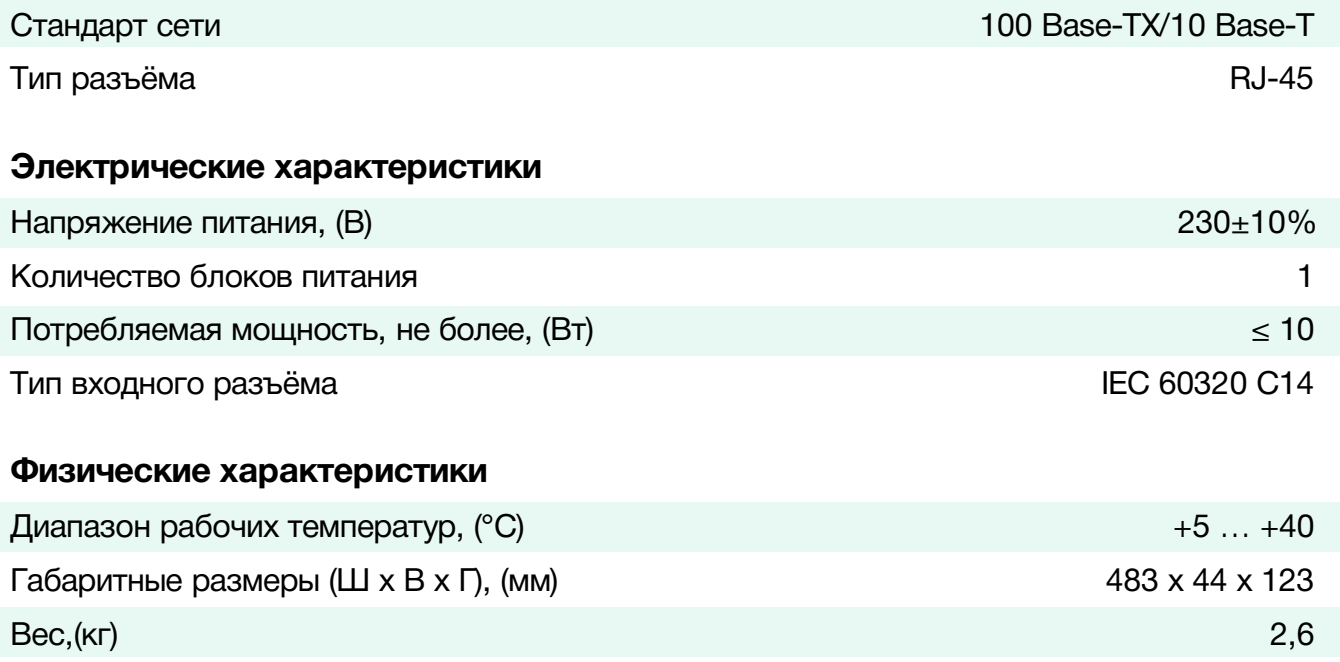

# <span id="page-18-0"></span>ГАРАНТИЙНЫЕ ОБЯЗАТЕЛЬСТВА

Фирма ЛЭС-ТВ, производитель изделия, гарантирует нормальное функционирование и соответствие параметров указанным выше при условии соблюдения требований эксплуатации.

Срок гарантии составляет 24 (двадцать четыре) месяца со дня приобретения.

Дефекты, которые могут появиться в течение гарантийного срока, будут бесплатно устранены фирмой ЛЭС-ТВ.

### <span id="page-18-1"></span>УСЛОВИЯ ГАРАНТИИ

- 1. Гарантия предусматривает бесплатную замену частей и выполнение ремонтных работ.
- 2. В случае невозможности ремонта производится замена изделия.
- 3. Гарантийное обслуживание не производится в случаях:
	- наличия механических повреждений;
	- самостоятельного ремонта или изменения внутреннего устройства;
	- наличия дефектов, вызванных стихийными бедствиями,
	- превышения предельно допустимых параметров входных и выходных сигналов, питающего напряжения и условий эксплуатации.
- 4. Случаи, безусловно не являющиеся гарантийными: разрушение компонентов прибора из-за перенапряжений в питающей сети, вызванных, например, грозовыми разрядами или другими причинами.
- 5. Гарантийное обслуживание производится в фирме ЛЭС-ТВ.

### <span id="page-18-2"></span>ДОСТАВКА ОБОРУДОВАНИЯ

Для выполнения гарантийного ремонта оборудования, доставка осуществляется владельцем изделия по адресу:

117246, г. Москва, Научный проезд, дом 20, стр. 2., компания «ЛЭС-ТВ».

Телефон: +7 (499) 995-05-90

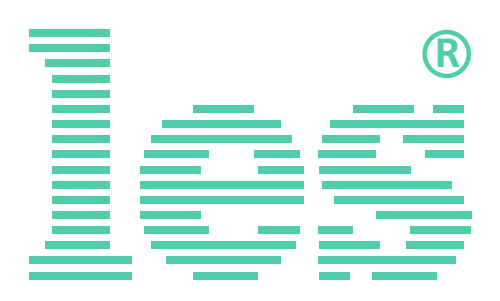

© ООО «ЛЭС-ТВ» (Лабораторные Электронные Системы) 117246, Г. Москва, Научный проезд, дом 20, стр. 2. тел. +7 (499) 995-05-90, e-mail: [info](mailto:info@les.)[@les.r](mailto:info@les.)u, [www.les.ru](http://www.les.ru/)